# **Light Account Process Step by step Guide**

#### **DISCLAIMER:**

**This training material is created by UTC Climate, Controls & Security to help its suppliers register for Light Accounts and navigate the dashboard.** 

**SAP® Ariba® is an independent contractor, and is not the agent, representative, or partner of UTC Climate, Controls & Security. UTC Climate, Controls & Security expressly disclaims liability for services, action or inaction of any kind by Ariba. No content in this training material constitutes an endorsement by UTC Climate, Controls & Security of Ariba or their products or services. UTC Climate, Controls & Security is not responsible for the accuracy, completeness, or adequacy of any content herein.** 

#### **What is Light Account?**

Light Account is also known as "Interactive Email" which is a no cost channel for suppliers with customers procuring via SAP ®Ariba®. This Ariba P2P functionality will deliver purchase orders (PO) via a system generated email with easy invoice submission, enhanced PO email layout and the ability for suppliers to view all of their PO's, invoices and payment status in a single portal. This system generated PO email is sent via the Ariba Network to suppliers without the need to establish a full Ariba Network trading relationship with Ariba. Light Accounts is a free of charge option that provides these capabilities:

- View all orders, invoices, payments in one portal
- Easily send order confirmations
- Create Invoices and submit against orders
- Receive invoice & payment status
- Resend PO copy to your email account for invoice processing

The only prerequisite is an internet connection and a web browser to be able to generate the Order Confirmation and Invoice submission.

You will be required register for Light Account when you access the first order.

#### **Light Account setup criteria**

All new suppliers who are not fully enabled on the Ariba Network will be set up for Light Account by default.

You are free to upgrade to a full Ariba Network Account at any time should you decide you need additional functionality that the Light Account functionality is not able to provide you.

#### **Overview of the Light Account Process**

1. Ariba P2P order is created

- 2. Ariba P2P systematically generates an email with PO details and issues to the supplier email address on file with Carrier Corporation
- 3. Supplier receives system generated email with the PO
- 4. [**Optional**] Supplier may confirm receipt of the PO (Order confirmation) through Light Account
- 5. [**Optional**] Supplier may submit the ship to notice through Light Account when they ship the goods to user
- 6. Submit the invoice through Light Account

**Note:** Below conditions should be met to enable supplier for Light Account. (Carrier takes the responsibility of below)

- a. Preferred Order Method (POM) must be set for email
- b. Valid Supplier email address must be present in the Supplier's vendor master record

# **Let's Get Started!**

# **1)Receive the PO from Carrier**

Supplier receives an email like below when Carrier submits the PO to that supplier through Light Account. Supplier can review all the PO information on this email notification.

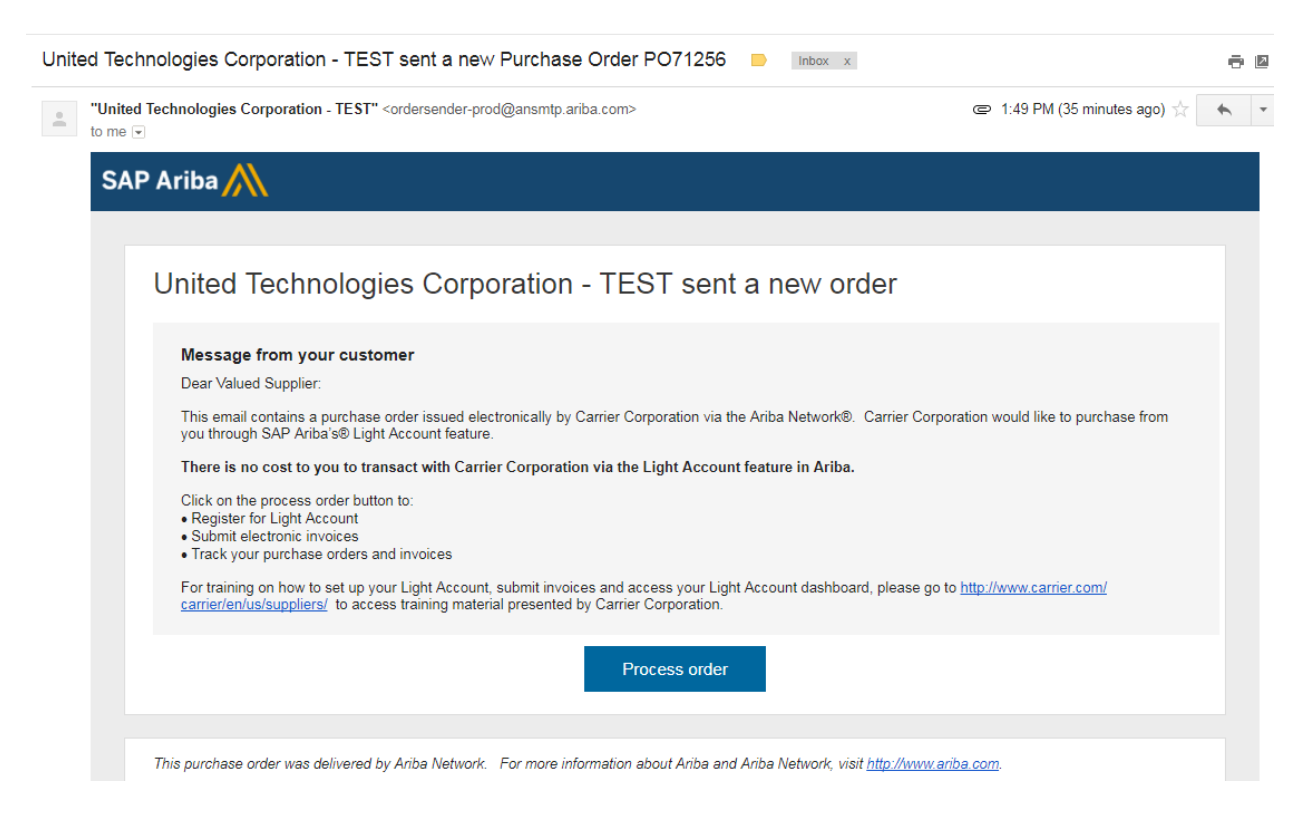

#### For all subsequent orders, supplier receives email like below.

United Technologies Corporation - TEST sent a new Purchase Order PO71259 D Inbox x  $\ddot{\theta}$ "United Technologies Corporation - TEST" <ordersender-prod@ansmtp.ariba.com>  $\equiv$  11:08 PM (0 minutes ago)  $\sqrt{x}$  $\leftarrow$  $\stackrel{\circ}{\equiv}$ to me  $\overline{\phantom{a}}$ **SAP Ariba** United Technologies Corporation - TEST sent a new order Message from your customer Dear Valued Supplier: This email contains a purchase order issued electronically by Carrier Corporation via the Ariba Network®. You are receiving this purchase order electronically<br>because you have previously created a Light Account in SAP Arib You can submit electronic invoices by clicking the process order button below. Also, you can login to your Ariba account by clicking on https://supplier.ariba.com to track your purchase orders and invoices. Should you require additional training on Light Account, please go to http://www.carrier.com/carrier/en/us/suppliers/ to access training material presented by<br>Carrier Corporation. Process order

# **2) Registration**

**This is applicable only when supplier receives the first PO through Light Account. This page will not appear if you have already registered for Light Account.**

a. Click on Process Order button on the email. Your default browser will be opened and redirect you to below screen.

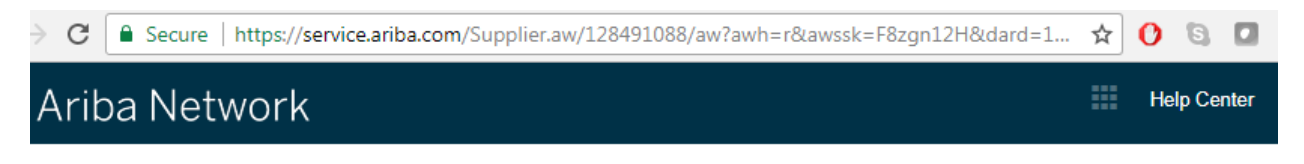

# Join your customer on Ariba Network!

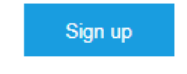

Already have an account? Log in

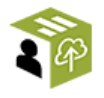

**Strengthen relationships** Collaborate with your customer on the same secure network.

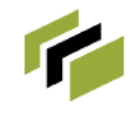

**Connect faster** Exchange documents electronically and streamline communications.

Reach more customer: worldwide Sign up with Ariba Discovery and increase sales leads.

# Ariba Network light account is Free

a. Click on **Sign up** Button. It will redirect you to Registration page. Most of the data is already defaulted from Carrier's vendor master. (**Note:** If you have previously registered on Light Account with another customer, you can click the Login link and login with your existing credentials).

# Company information

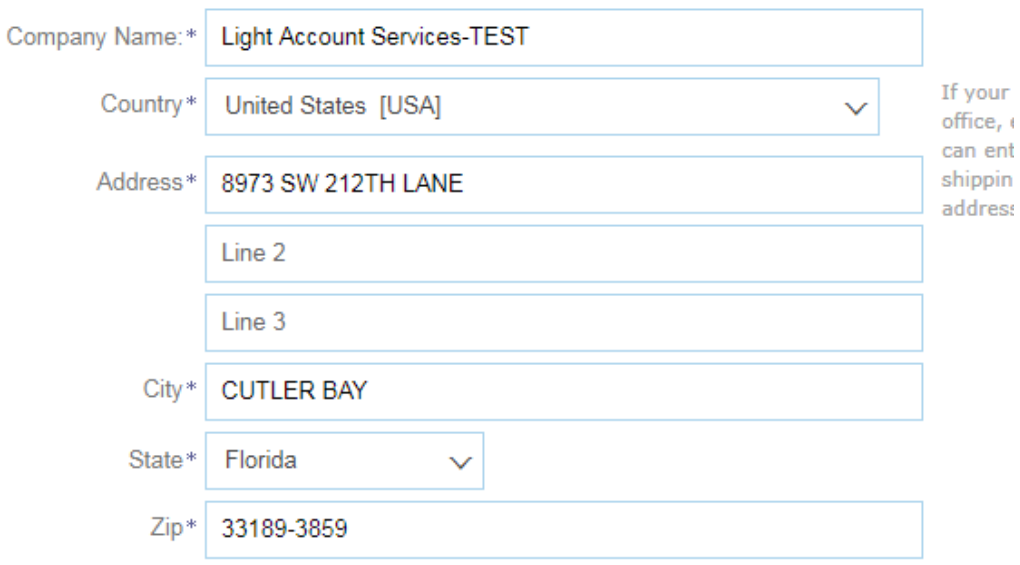

- b. Verify the organization information. If your company organization information is incorrect or needs to be updated, you must first contact Customer Assistance Center at BPMCSC1@us.ibm.com or +1-888-858-6347 to get your information updated in Carrier's vendor master before you update same in your Light Account.
- c. Scroll down to the User account information.
	- i. Enter first name and Last name
	- ii. Enter your email address.
	- iii. Tick Use my email as my username if you want to use your email as your user name (Recommended)
	- iv. Choose your password and reenter the password.
	- v. Leave the language as English
	- vi. Enter your email ID again in "Email orders to" field

### User account information

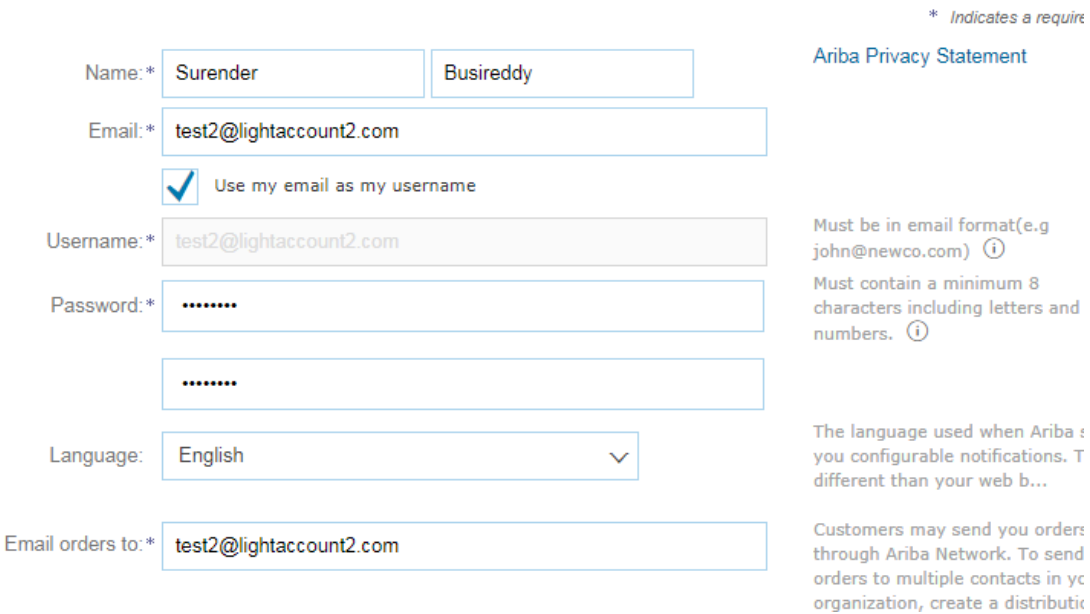

d. Scroll down, Accept the terms and conditions and click on Register button.

Tell us more about your business »

Ariba will make your company profile, which includes the basic company information, available for new business opportunities to other companies. If you want to hide your company profile, you can do so anytime by editing the profile visibility settings on the Company Profile page after you have finished your registration.

registion the Register button, you expressly acknowledge and give consent to Ariba for your data entered into this system to be transferred outside the European Union, Russian Federation or other jurisdiction where you are

You have the right to access and modify your personal data from within the application, by contacting the Ariba administrator within your organization or Ariba, Inc. This consent shall be in effect from the moment it has been granted and may be revoked by prior written notice to Ariba. If you are a Russian<br>citizen residing within the Russian Federation, You also expressly c been captured by your organization in a separate data repository residing within the Russian federation.

I have read and agree to the Terms of Use and the Ariba Privacy Statement

Register Cancel

You will receive email confirmation after clicking on Register button.

### Ariba Network Registration Confirmation

Inbox x

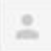

Ariba Commerce Cloud <ordersender-prod@ansmtp.ariba.com> to me  $\overline{\bullet}$ 

#### SAP Ariba

#### **Welcome to Ariba Network Light Account**

Thank you for registering for an Ariba Network light account. Here are some info to get you started

#### **Your Account Information**

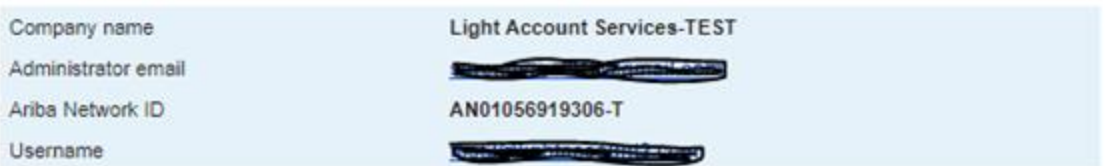

#### **Signing in**

To sign in to your account, go to Ariba.com.

Use the username and password that you created when you registered. (Your password is encrypted, so we cannot show it here.)

#### Things you can do

When you sign in to Ariba Network, you can:

- . Respond to any number of emailed orders.
- . View up to 20 orders on the home page.
- . Get limited access to features that your buyer supports, like order confirmations and ship notices.
- Check invoice status
- Set up your company profile to attract potential customers.
- · Submit technical questions online.
- · Create user accounts.

#### Mobile

Download the Ariba Supplier Mobile app to your mobile device and manage customer orders and invoices on the go.

#### Upgrading

Upgrade anytime get full access to features. Learn More.

# **3) Process the PO (If you have already registered for Light Account, you will be**

### **redirected to this page when you login. If you are the first-time user, you will be redirected to this page when registration is complete)**

#### **a. Submit Order confirmation (Optional):**

You can review the PO information and Click on Create Order confirmation button to confirm the order.

i. Click on Create Order confirmation  $\rightarrow$  Confirm Entire Order.

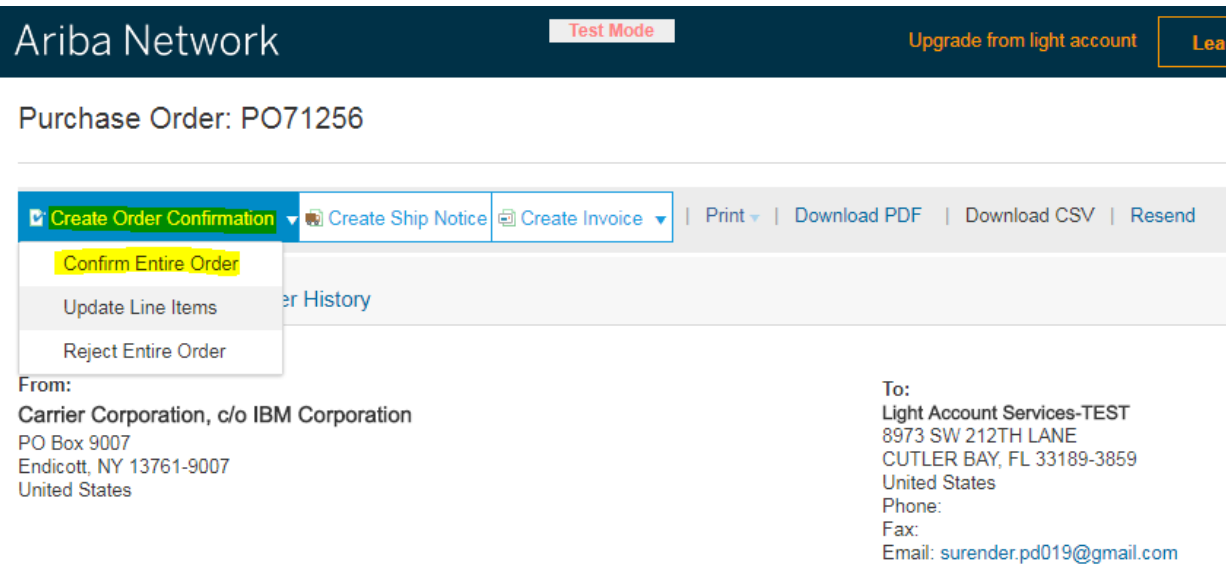

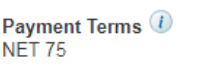

**Comments**<br>Comment Type: Terms and Conditions

ii. The following fields are optional. If you have additional information you can enter it below, otherwise simply click on Next button.

\* Indicates required field

▼ Order Confirmation Header

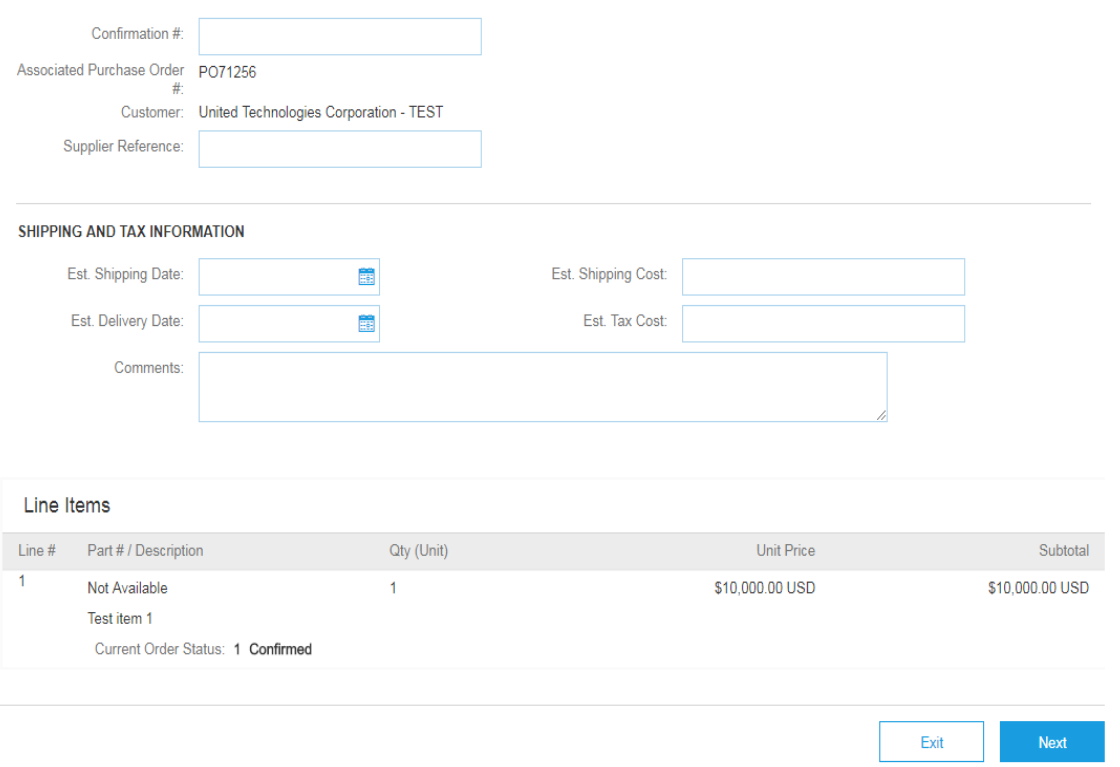

# iii. Click on Submit button to send order confirmation to customer. You will receive email confirmation upon submitting the order confirmation.

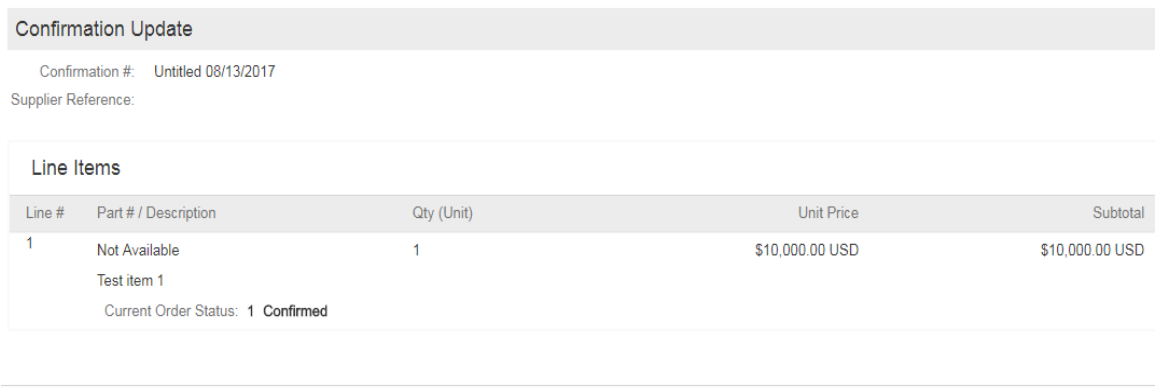

Submit

Exit

Previous

#### **b. Submit Invoice:**

When you are ready to submit the invoice, you can access the PO email, click on Process Order button, login with your credentials and follow below steps.

i. Click on Create Invoice  $\rightarrow$  Standard Invoice.

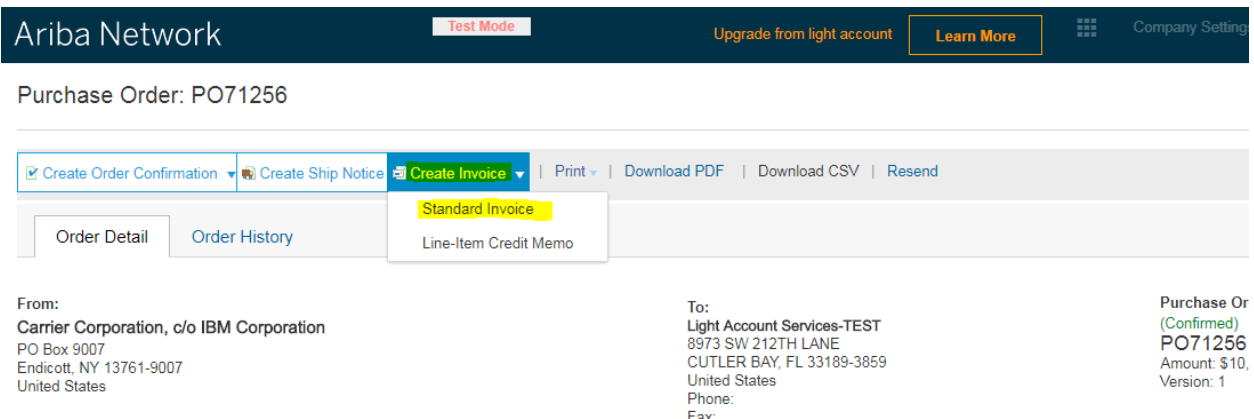

ii. Fill all the mandatory fields (which are indicated with  $"$ \*")

#### **Header**:

Enter Invoice number, Invoice date (Today's date will be defaulted in Invoice Date field). The invoice date cannot be older than five (5) days.

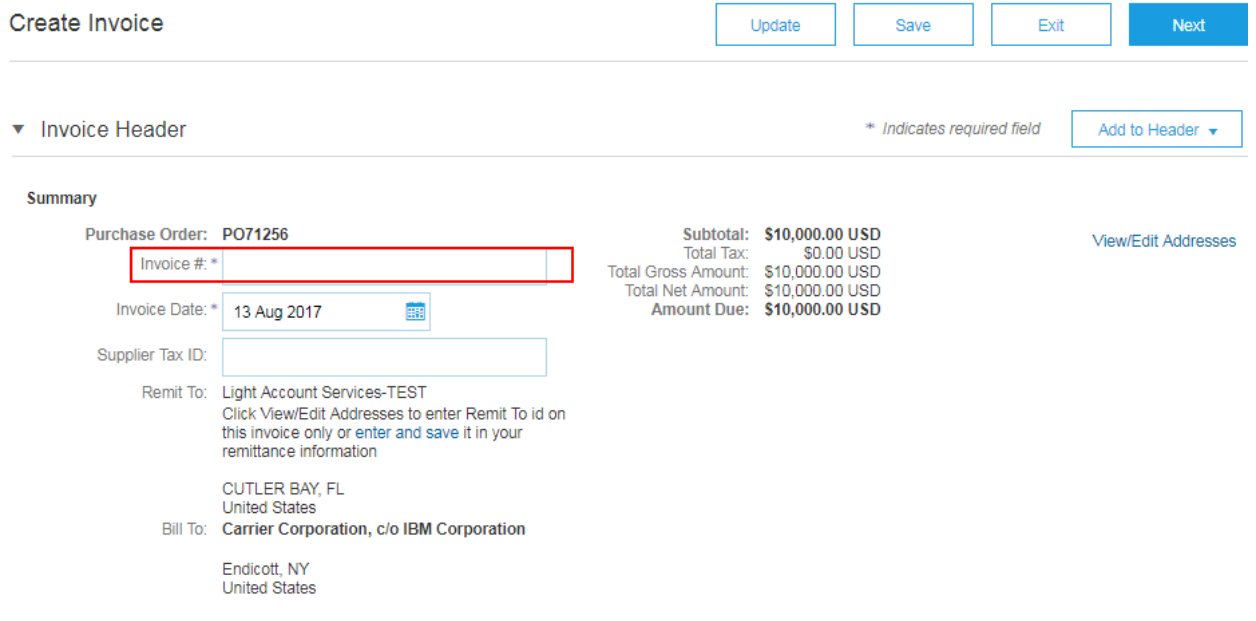

**Update the remittance Information: Remittance information must match exactly what you provided to Carrier Corporation during the vendor set-up process. You cannot have a different remit to address in your Light Account than what Carrier has in its vendor master. If you need to change your remit to address with Carrier, contact Customer Assistance Center at BPMCSC1@us.ibm.com or +1-888-858- 6347 (Please note that this step is applicable only when you submit the invoice for the first time through Light account. If you have already updated remittance information and submitted some invoices before, you can proceed to Tax section).** 

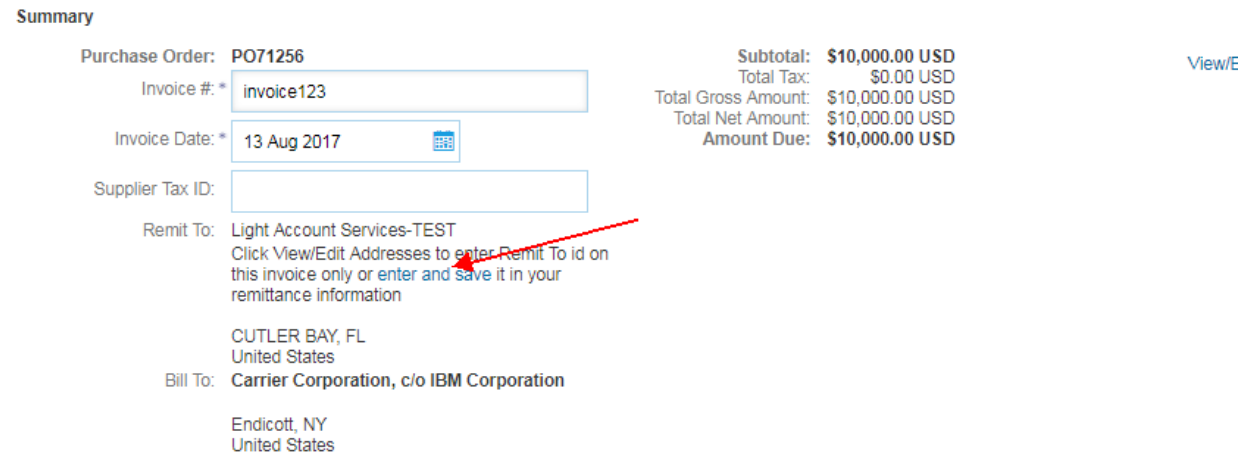

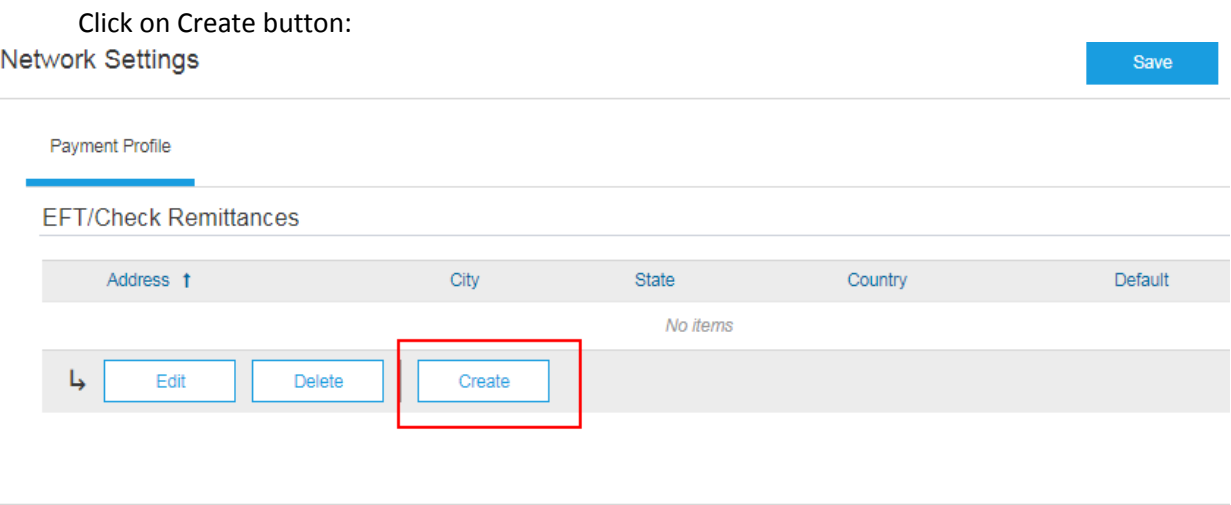

Save

Enter the remittance address & Remittance ID (Beside United Technologies Corporation) Check the box to make this address the default for all invoices and Click on OK. DO NOT FILL IN ANY OTHER INFORMATION SUCH AS BANKING INFO. THE PAYMENT METHOD IS DEFAULTED FROM CARRIER VENDOR MASTER AND CANNOT BE CHANGED IN THE LIGHT ACCOUNT SET UP.

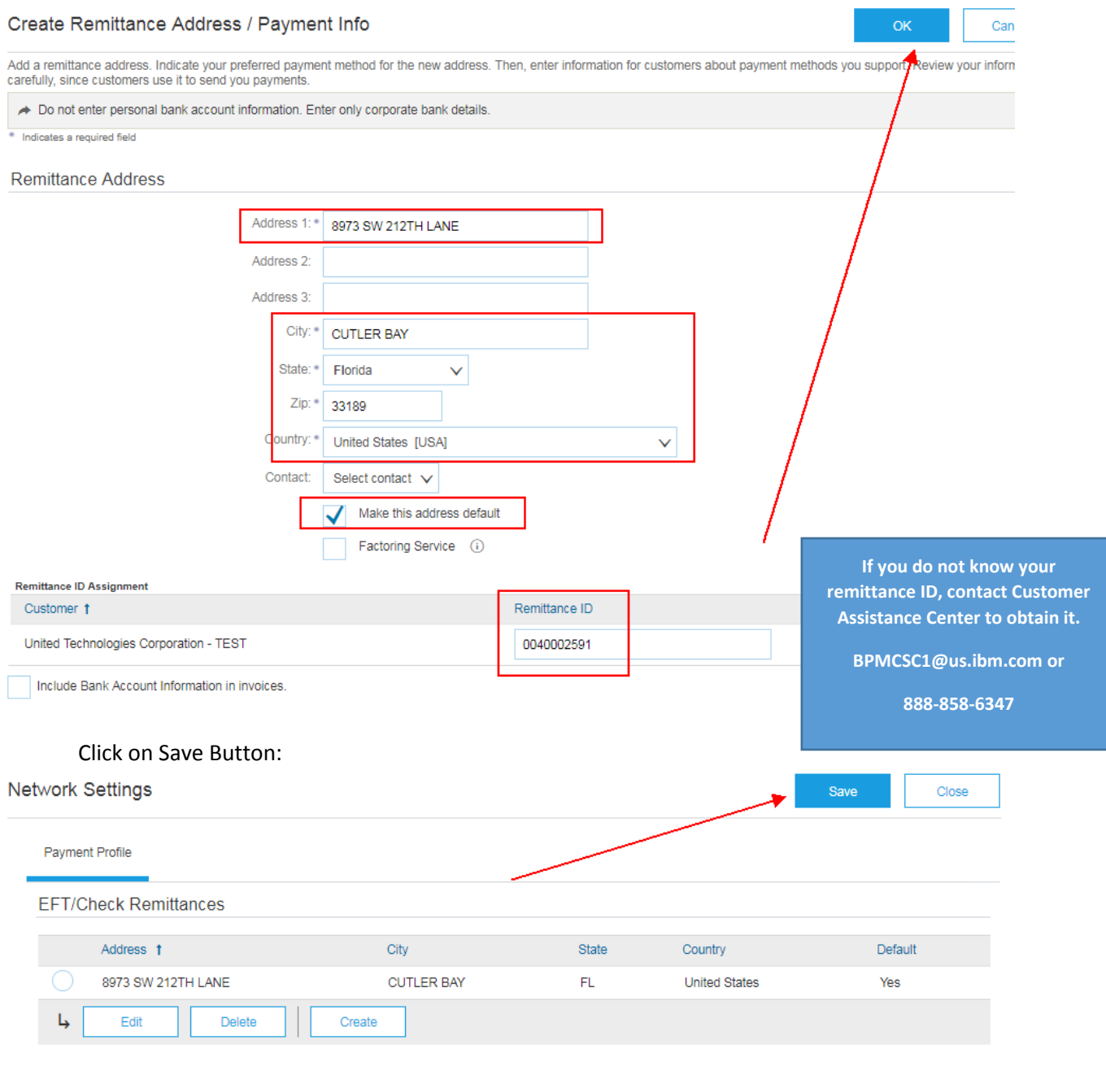

Click on close button after displaying confirmation message:

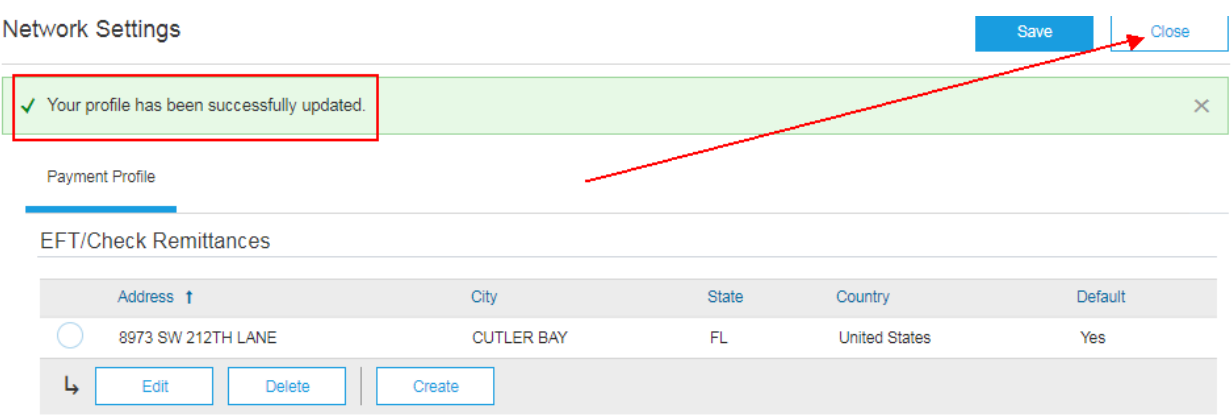

#### You can see Remittance address drop down in invoice now.

#### **Summary**

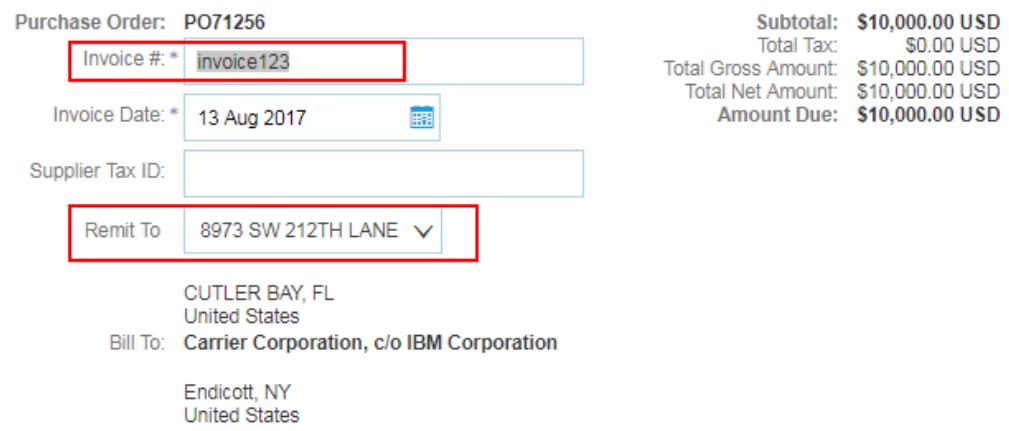

### **Add Tax:**

Scroll down to Tax section and enter the tax percentage **OR** tax amount. (Put 0 if it is nontaxable).

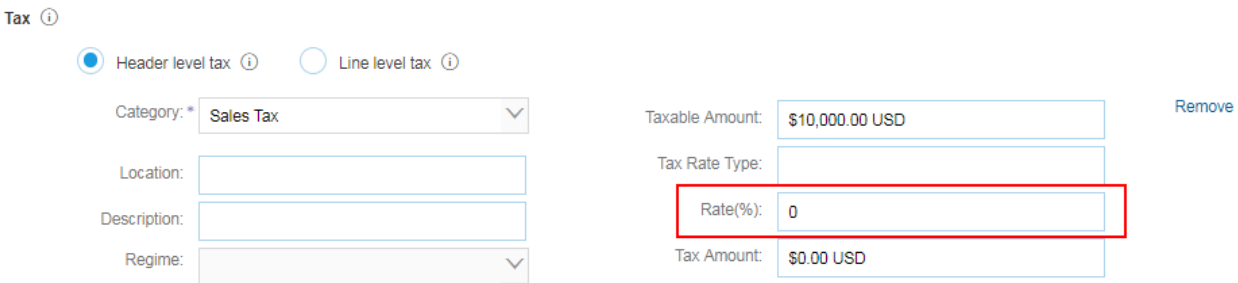

### **Shipping Charge (Optional):**

If there is a shipping charge on your invoice, scroll down click on Add to Header button and then Click on Shipping Cost: (if there is no shipping charge on the invoice, go to line items directly.

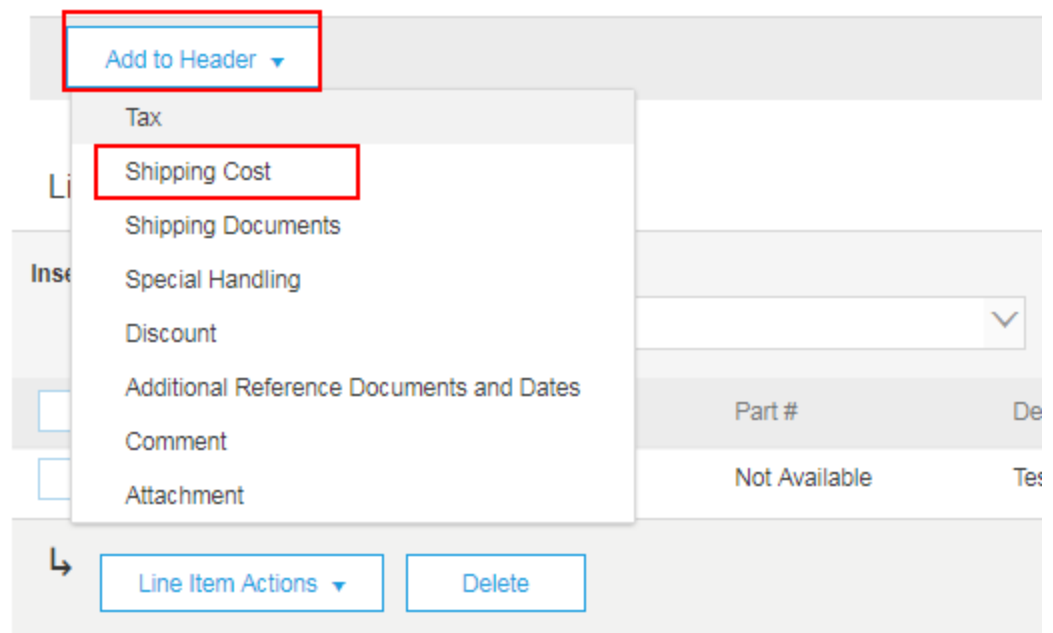

# Add the shipping amount and shipping Date.

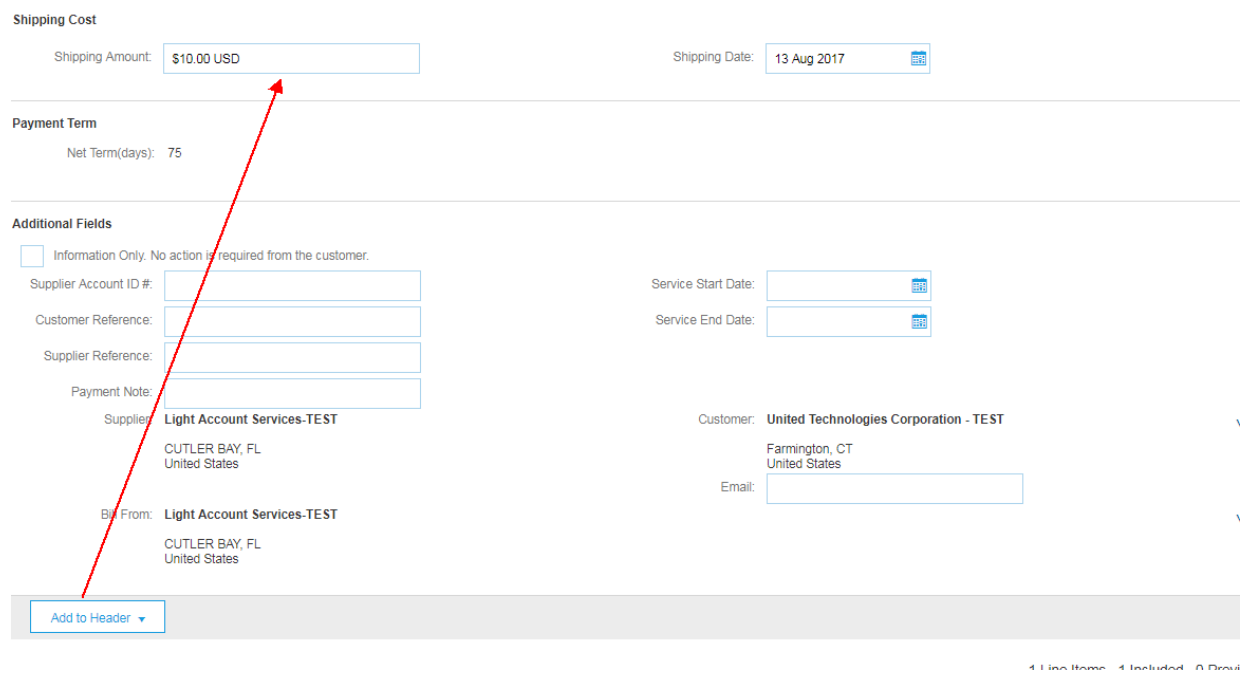

# **Attach the soft copy of your invoice (Optional):**

Click on Add to Header Button and click on Attachment.

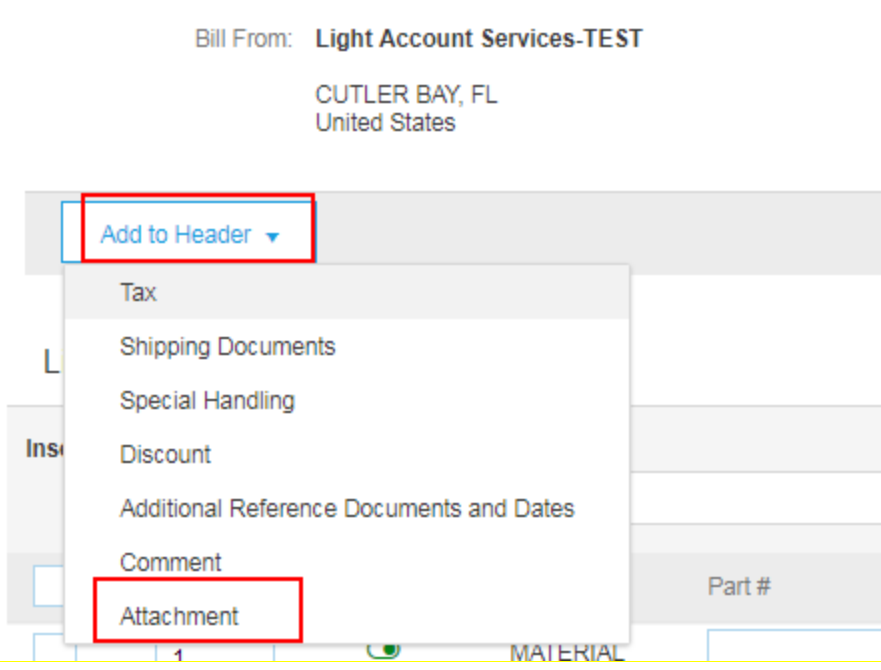

Choose the file and Click on Add Attachment.

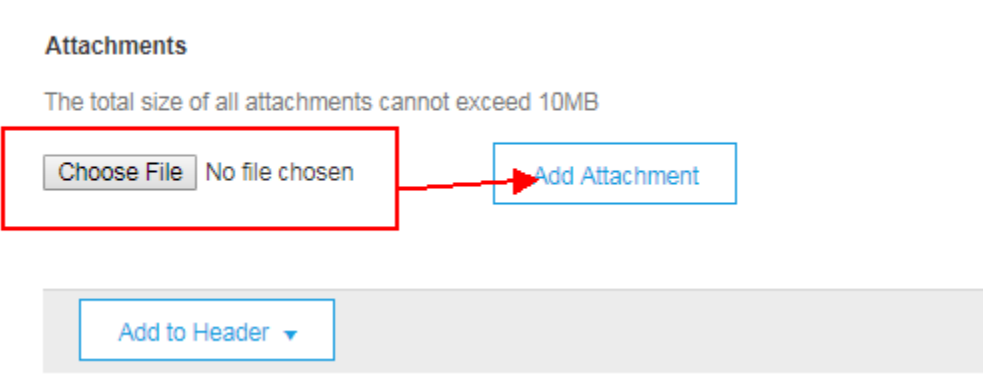

#### **Update amount on Line items (Invoice amount):**

Scroll down to line items and update the amount in each line item you want to invoice. If it is a partial invoice, you can update the partial amount otherwise enter full PO amount and then click on Next. (**You can create multiple invoices on the same PO until the PO amount is fully invoiced. To submit additional partial invoices against the same PO simply return to the PO email, click Process Order button and follow the same process as above.)**

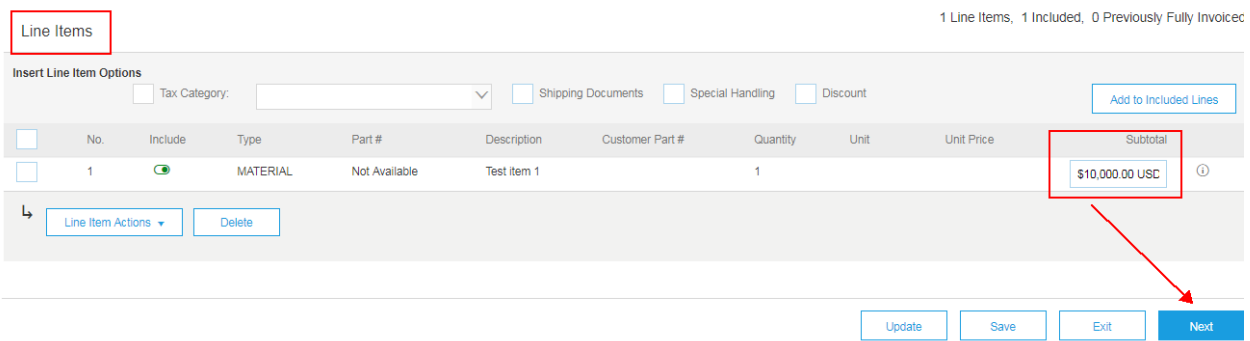

#### **Review the information and Submit.**

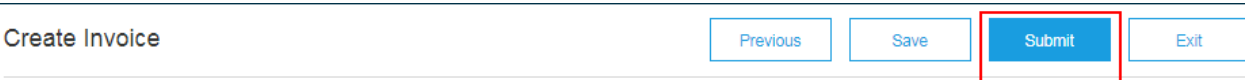

Confirm and submit this document. It will not be electronically signed according to the compliance map and your customer's invoice rules. The document's originating country is: United States. The document's destination cou

Standard Invoice

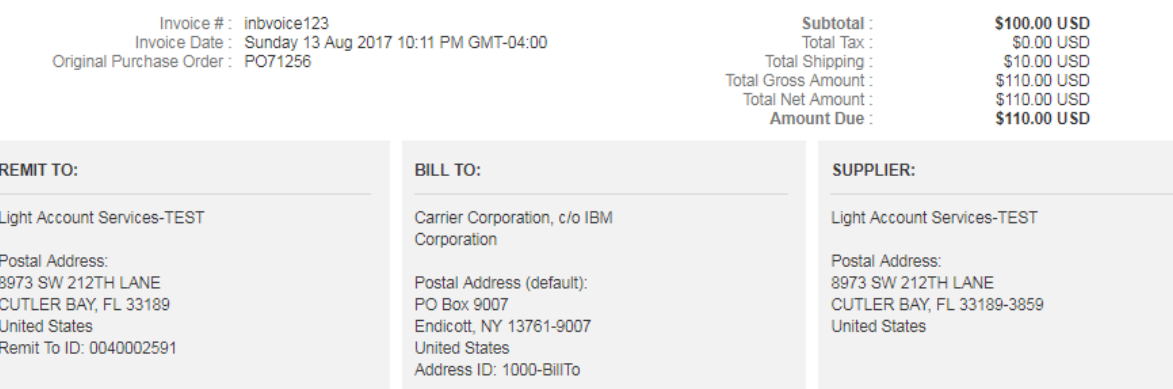

After invoice submission confirmation, you can click on Exit and Done.

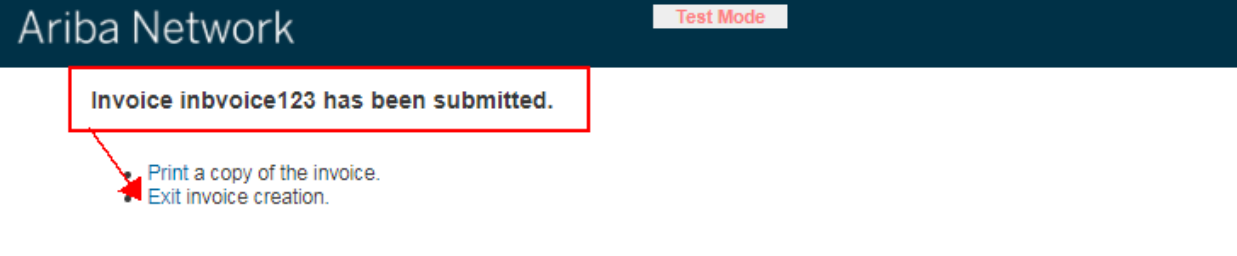

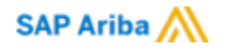

You will get email notification with the confirmation.

Invoice inbvoice123 for \$110.00 USD has been submitted to United Technologies Corporation - TEST D

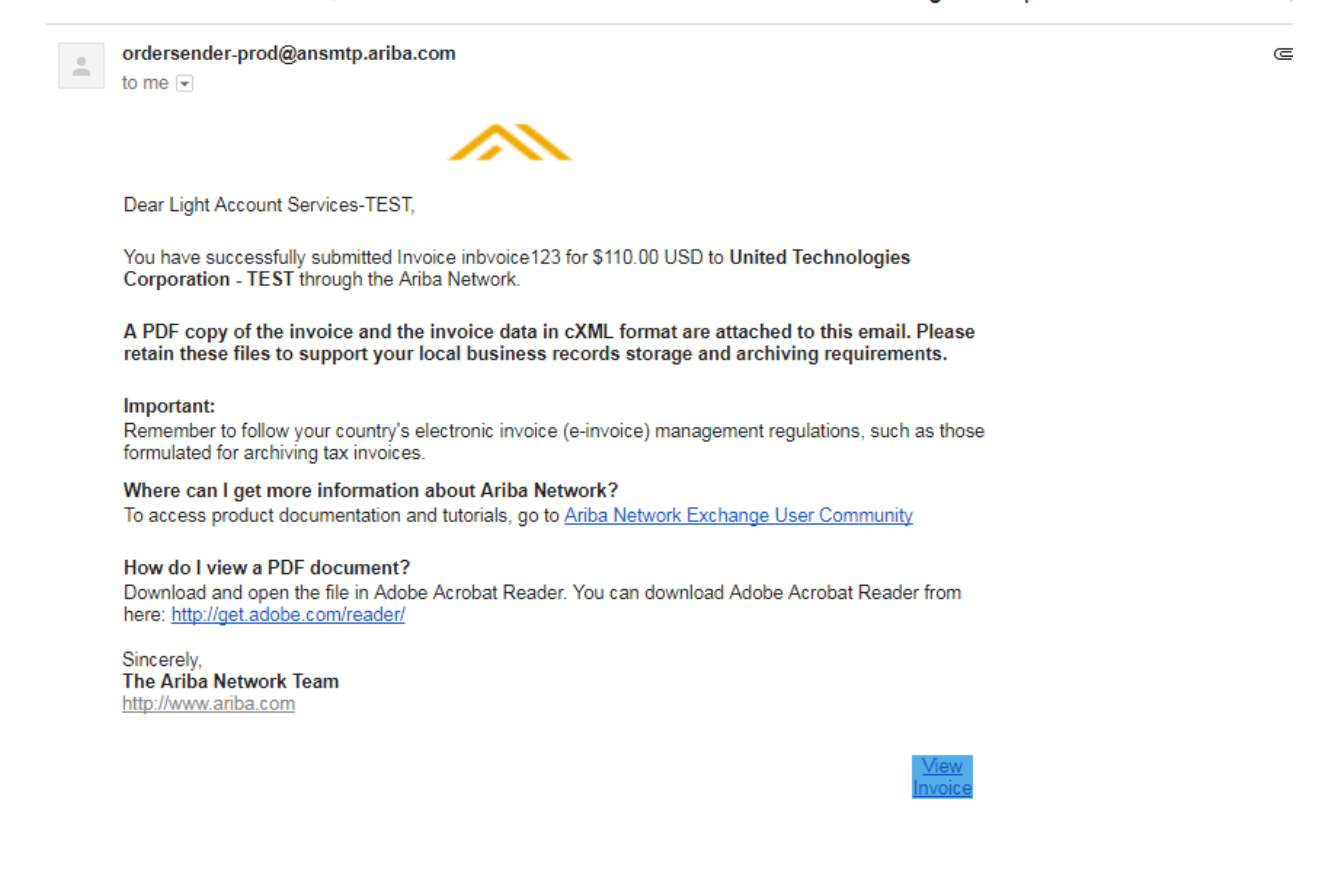

You will receive another email notification as below when Customer receives your invoice.

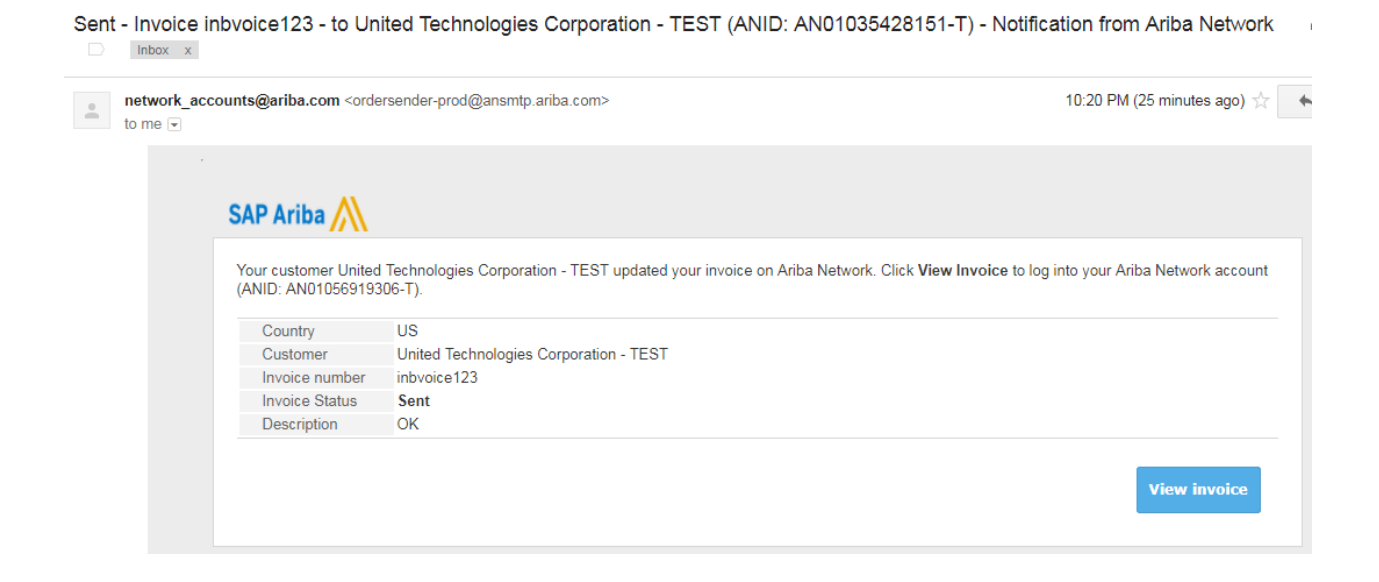

When invoice is approved for payment, you will get another email notification as below.

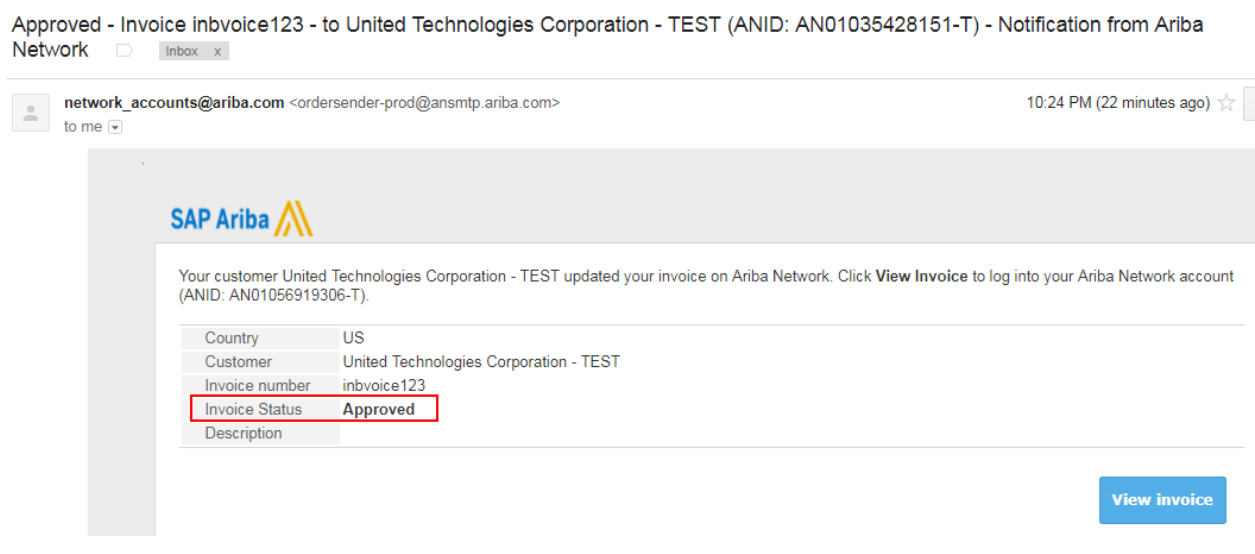

You will receive another email as below notification when payment is made by the customer against the submitted invoice.

Subject: Notice of new Remittance Advice To: **EXAMINATION** 

This notification contains important information about your Ariba account (ANID:

Ariba Network

A new Remittance Advice has been received successfully. This Remittance Advice is stored online.

Customer: UTC Climate Control and Security Systems

Supplier:

Remittance Advice #: PMT22374

This Remittance Advice is available online to both you and the Customer.

Click the following URL to view it online. https://service.ariba.com/Supplier.aw/ad/documentDetail?docPayload=1496401832360.786398546.000013289%40LELZ%2F4%2BdSyE36QPo06XB%2FJtS%2BUo%3D&community=5&anp=Ariba

If you have any questions regarding this Remittance Advice, please contact UTC Climate Control and Security Systems directly.

#### **How to submit the credit memo for an Invoice:**

Open the Approved invoice email and click on View invoice button and Login with your credentials.

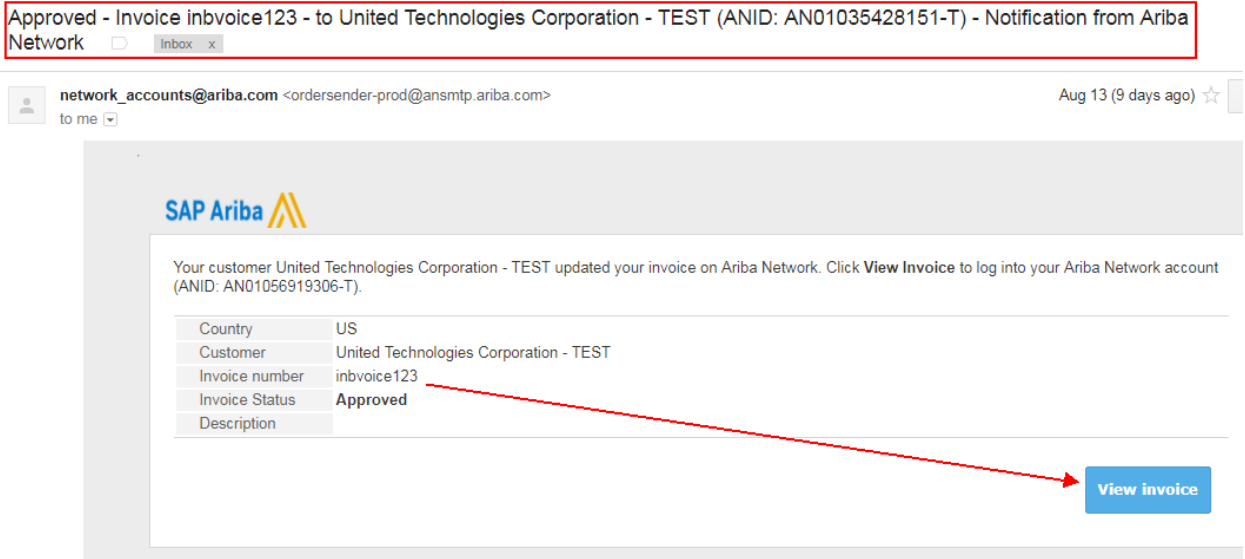

Click on Create Line Item Credit Memo.

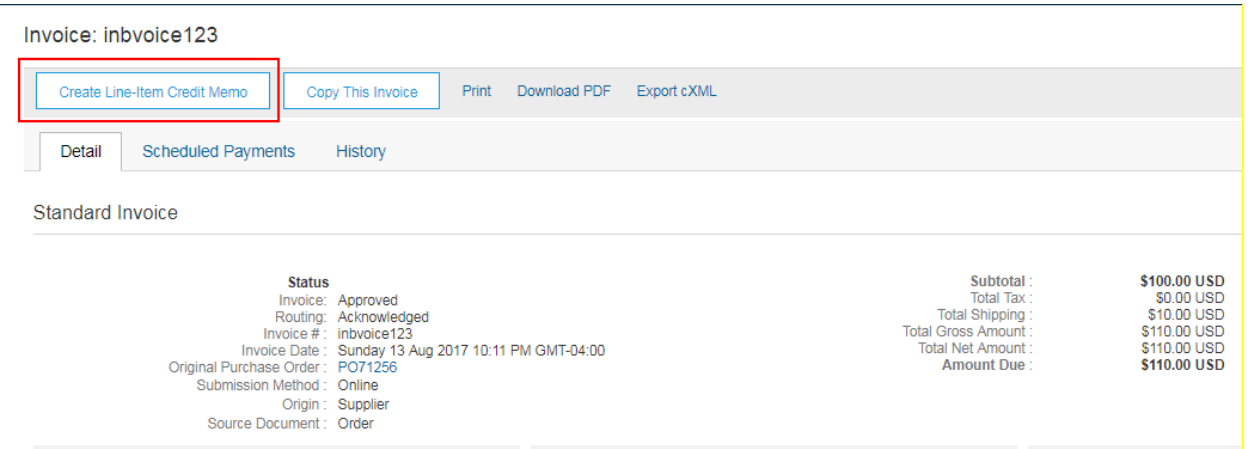

### Enter the credit memo number, date and attach the credit memo copy if you have any.

#### Create Line-Item Credit Memo

v Invoice Header

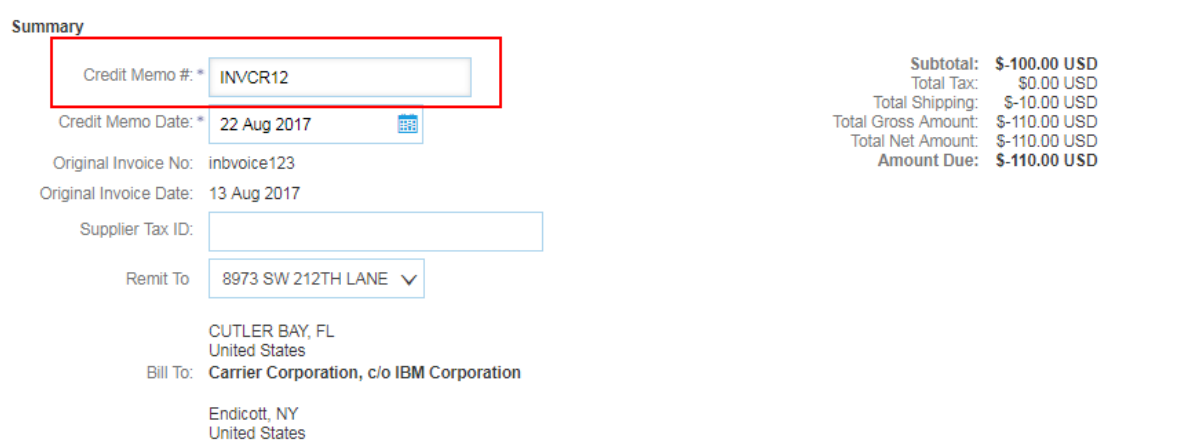

# Update the tax information (Put "0" if the original invoice was nontaxable.)

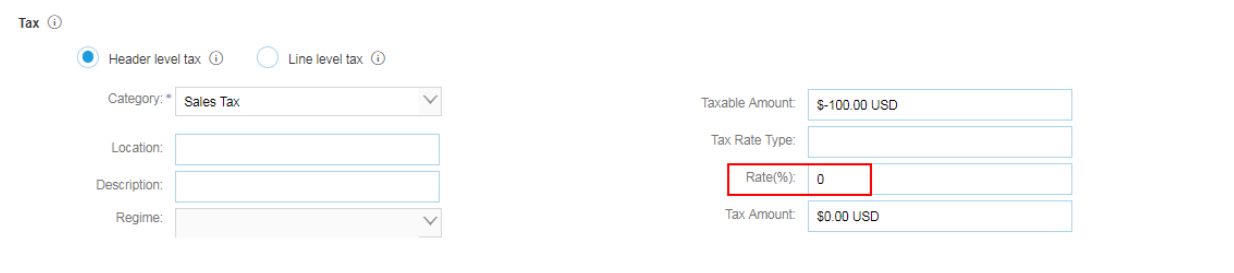

Scroll down and enter the credit memo reason.

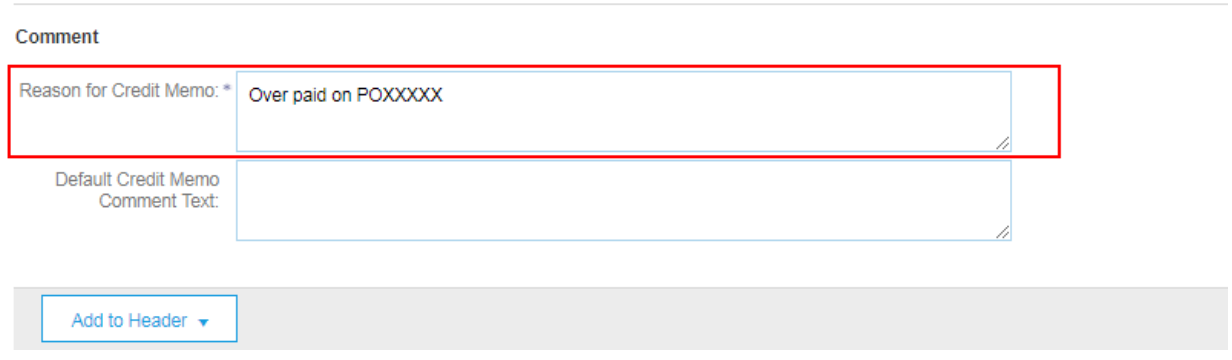

# Scroll down to the Line items, verify the credit amount (Amount must be negative) and click on Next.

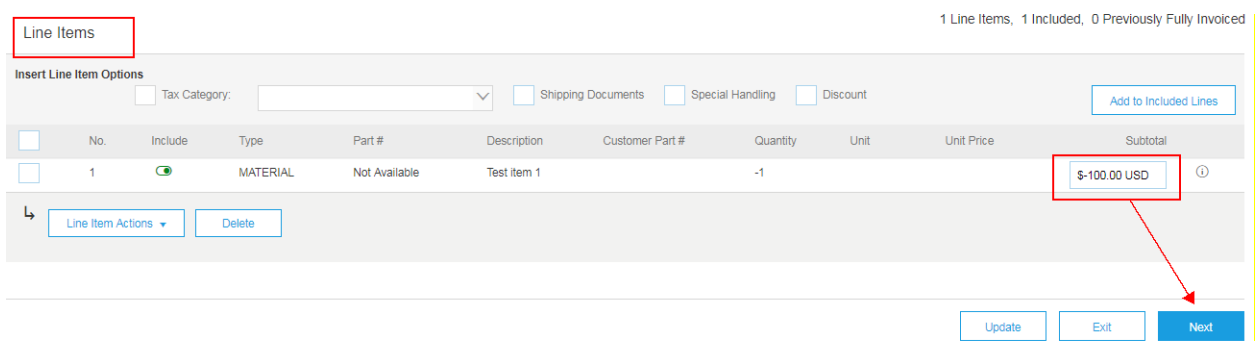

# Verify the information and Submit the credit memo.

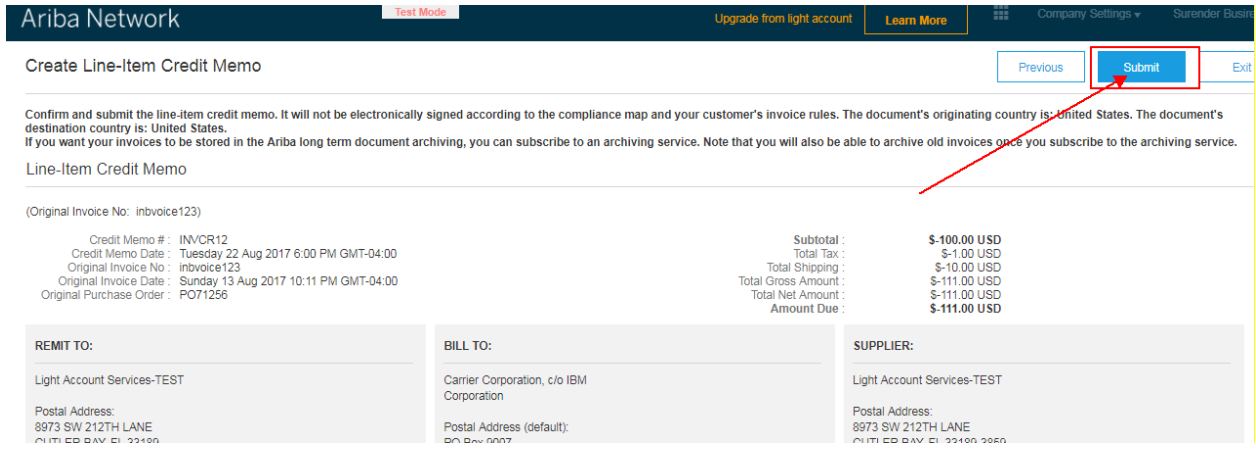

# **4)How to view PO's, invoices, payments in Ariba Network Light account.**

Go to [https://supplier.ariba.com](https://supplier.ariba.com/) and enter your login ID (your email address) and password. In home page you can find different tiles with the document type. Click on the tile to view the respective documents.

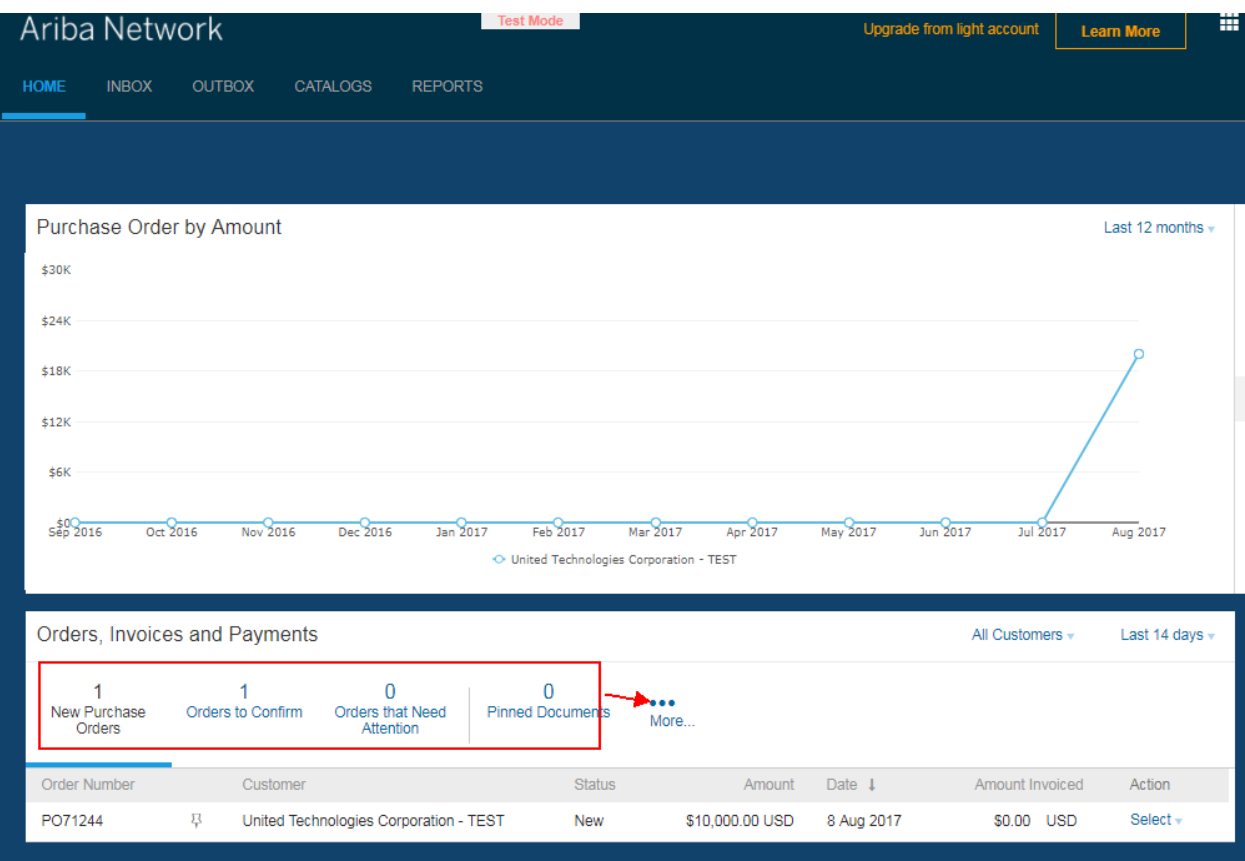

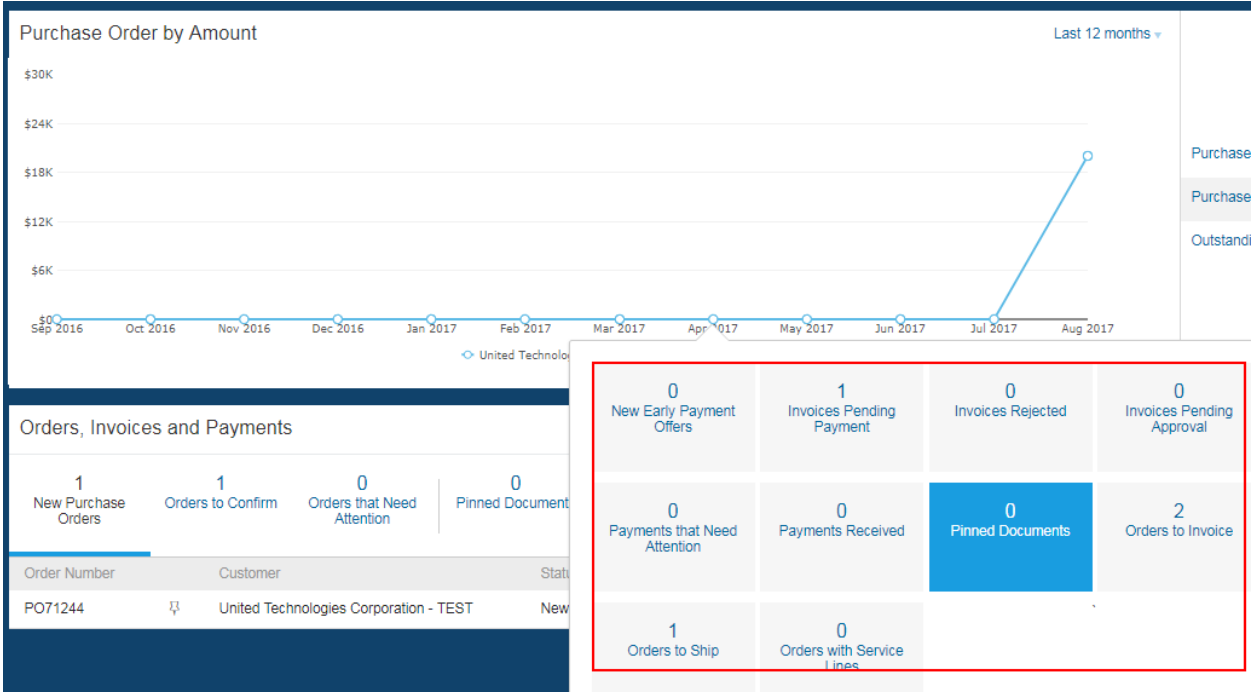

If you want to invoice on a PO, but you deleted/lost the original email, simply click on Orders to Invoice tile. On PO actions  $\rightarrow$  Click on Select and click on Send me a copy to take action.

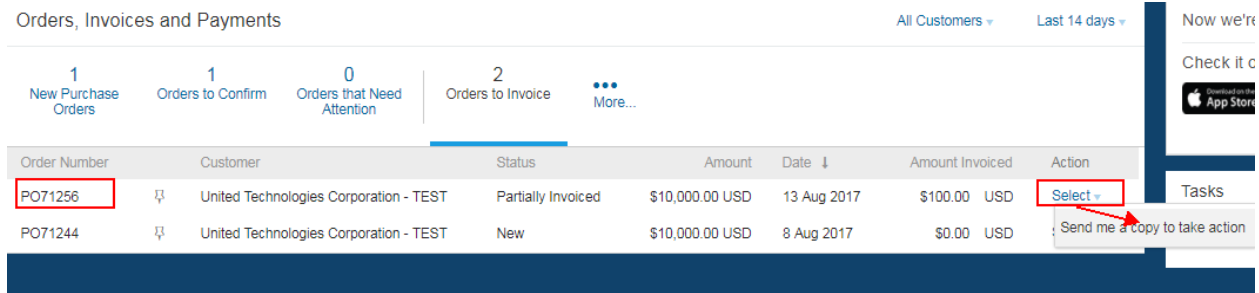

Then you will receive an email with PO copy. Click on Process Order button there to create the invoice.

If you don't find the PO in the list, you can change the date filter and try again.

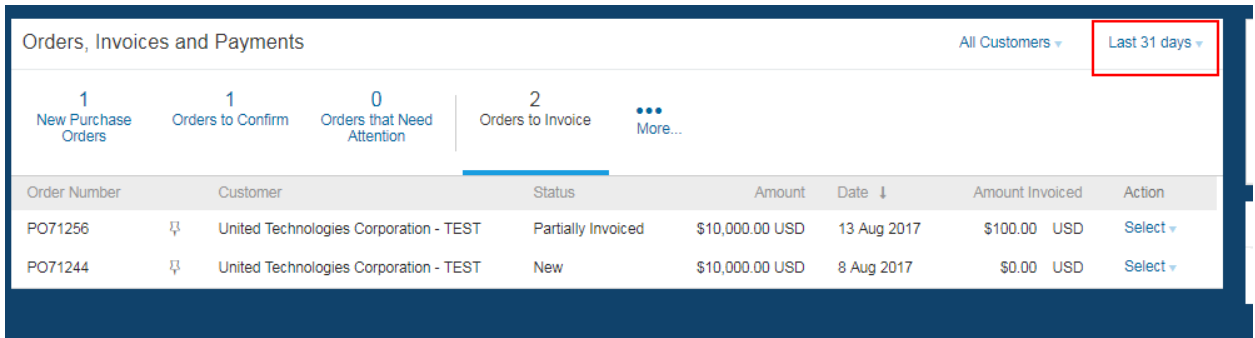

# **5)How to upgrade to Full Ariba Network account**

**Note: Ariba charges fees to subscribe to the full Ariba Network account. Should you choose to upgrade to a full Ariba Network account, associated fees are at the cost of the supplier and WILL NOT be reimbursed by Carrier Corporation.** 

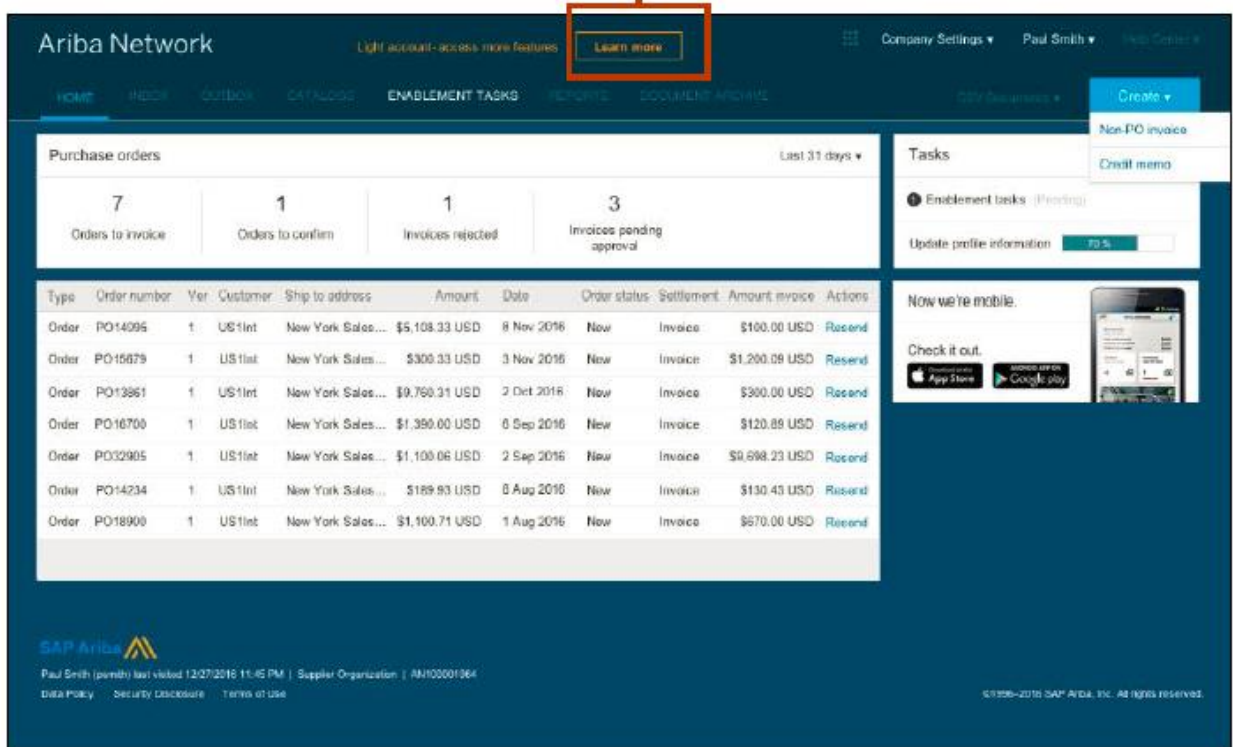

Click on Learn More on your Light Account home page.

Review the terms and conditions and fee structure and Click on Upgrade button.

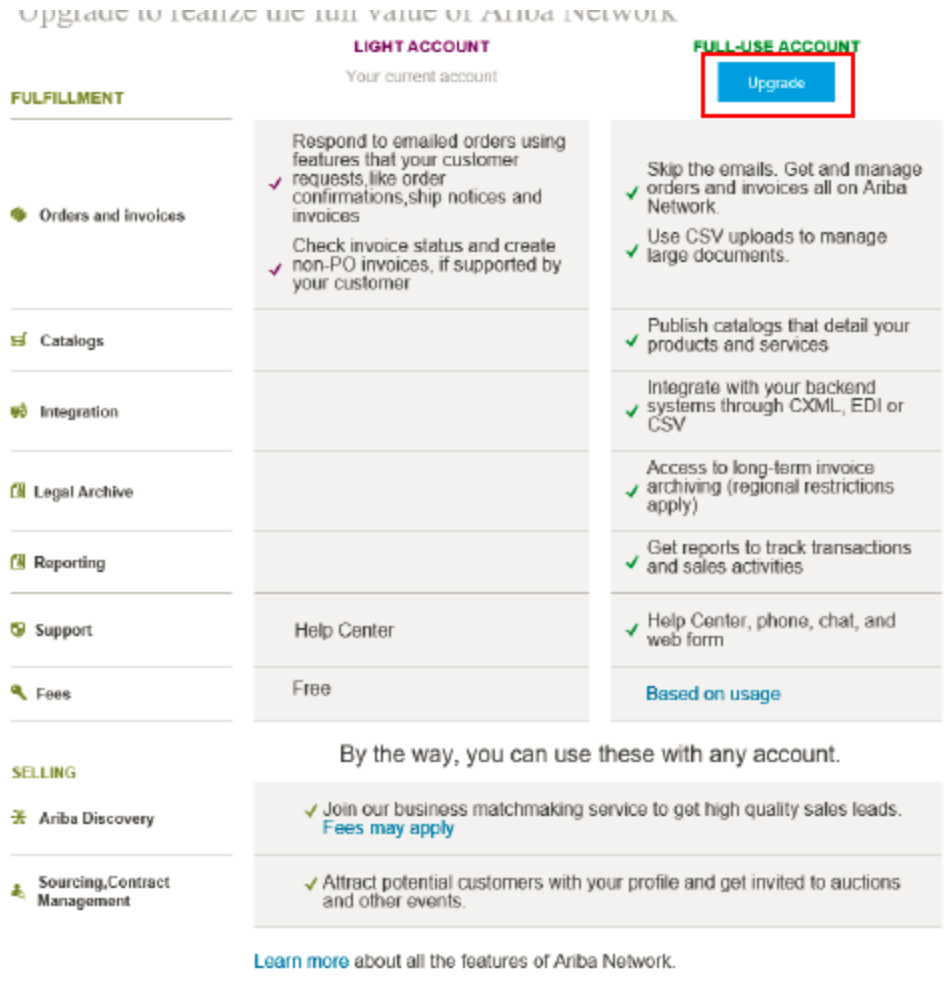